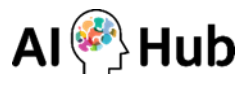

## **(Mac 사용자용) INNORIX-EX 삭제 및 설치 가이드**

※ Mac의 경우, Ver. 10.11 ~ 11.01 에 한해 지원됩니다.

## **[프로그램 삭제하기]** 1. 응용 프로그램(Finder)에서 Innorix를 검색합니다.

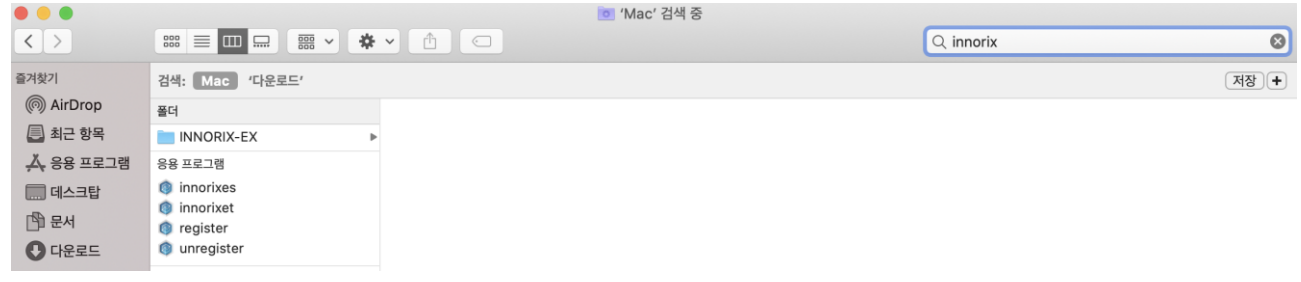

## **[프로그램 삭제하기]** 2. 검색 결과에서 응용 프로그램> INNORIX-EX 폴더를 휴지통으로 이동합니다.

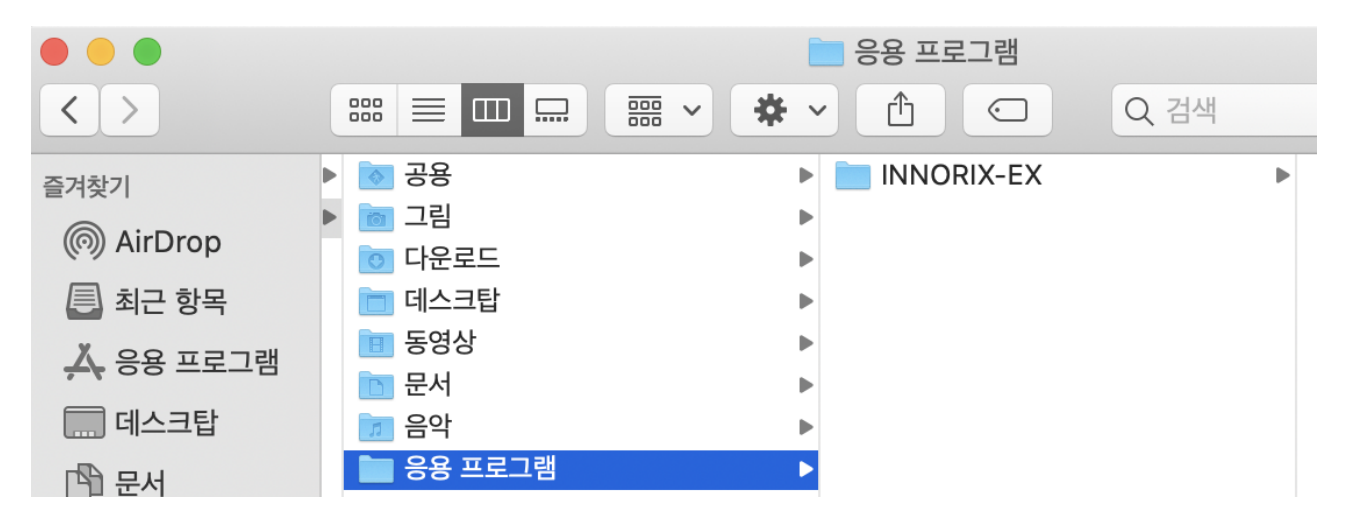

**[프로그램 삭제하기]** 3. 검색 결과에서 응용 프로그램 > INNORIX-EX 폴더를 선택하여 uninstall을 실행합니다.

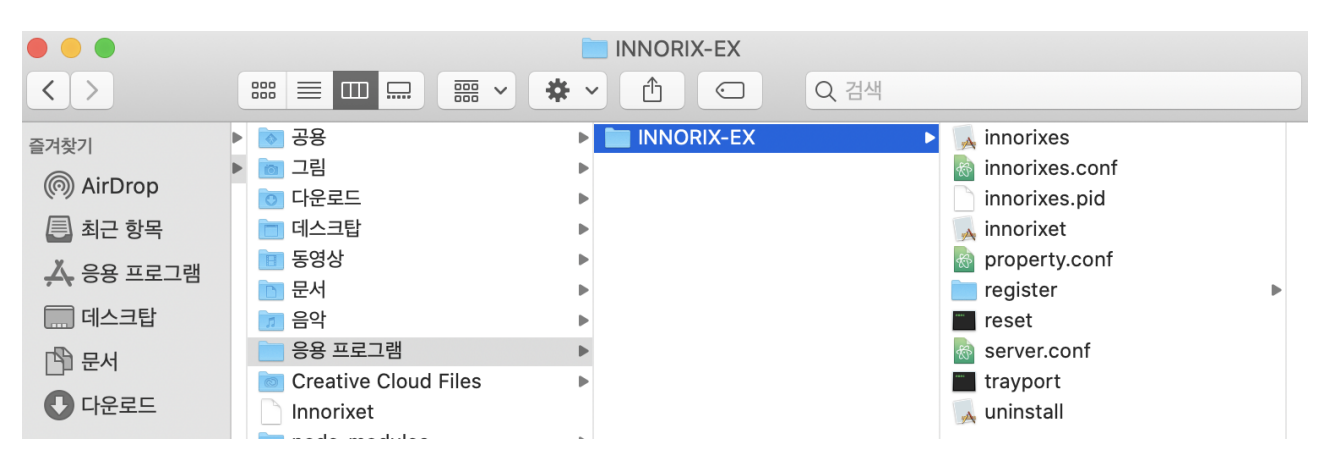

**[프로그램 설치하기]** 1. 데이터 페이지 – 다운로드 탭에서 [다운로드하기] 버튼을 클릭했을 때, INNORIX-EX 설 치되어 있지 않은 경우에는 아래와 같이 설치 페이지로 이동합니다.

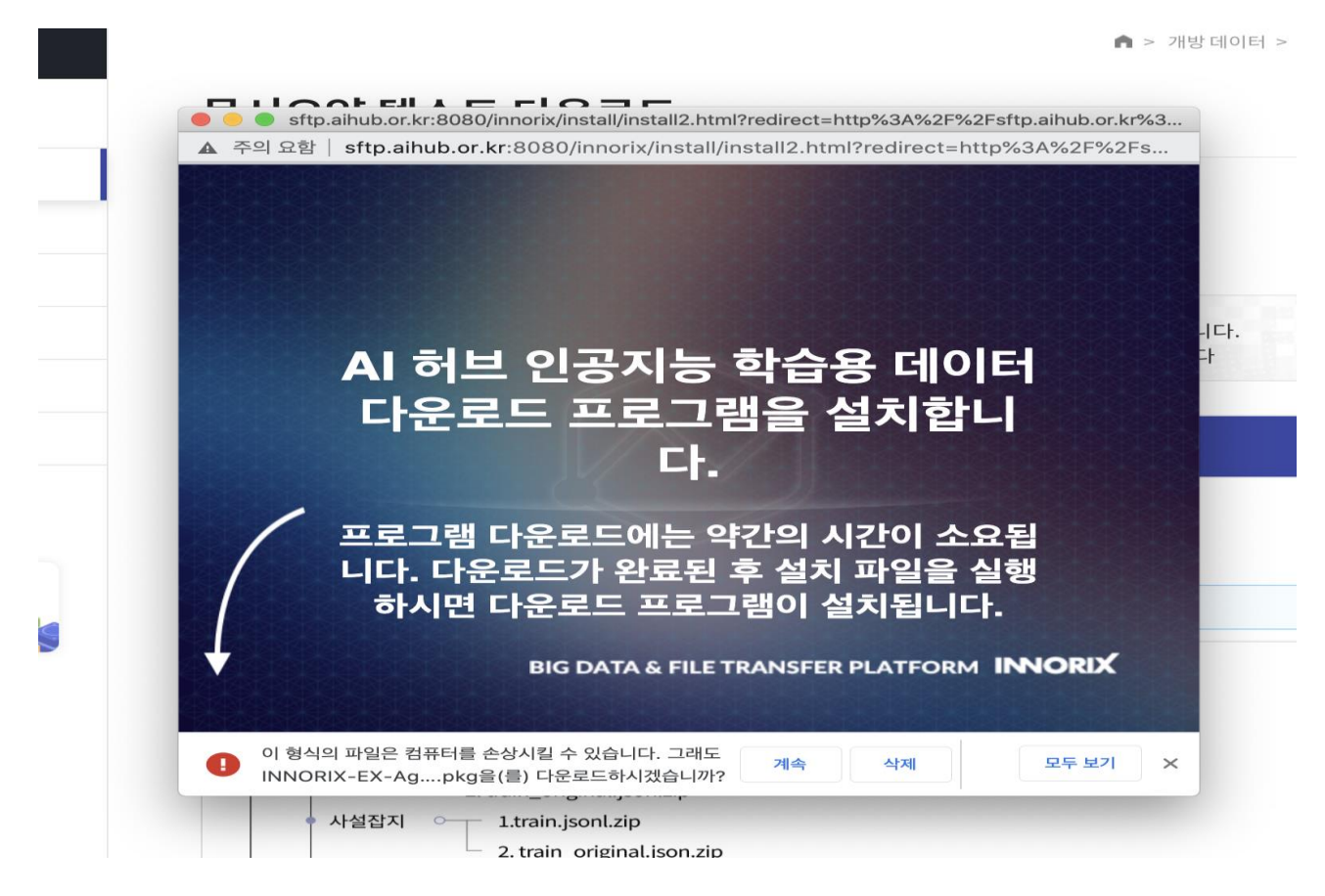

**[프로그램 설치하기]** 2. 위의 화면 하단의 [계속] 버튼을 클릭합니다.

**[프로그램 설치하기]** 3. 응용 프로그램에서 INNORIX를 검색한 후 INNORIX 파일을 더블 클릭합니다.

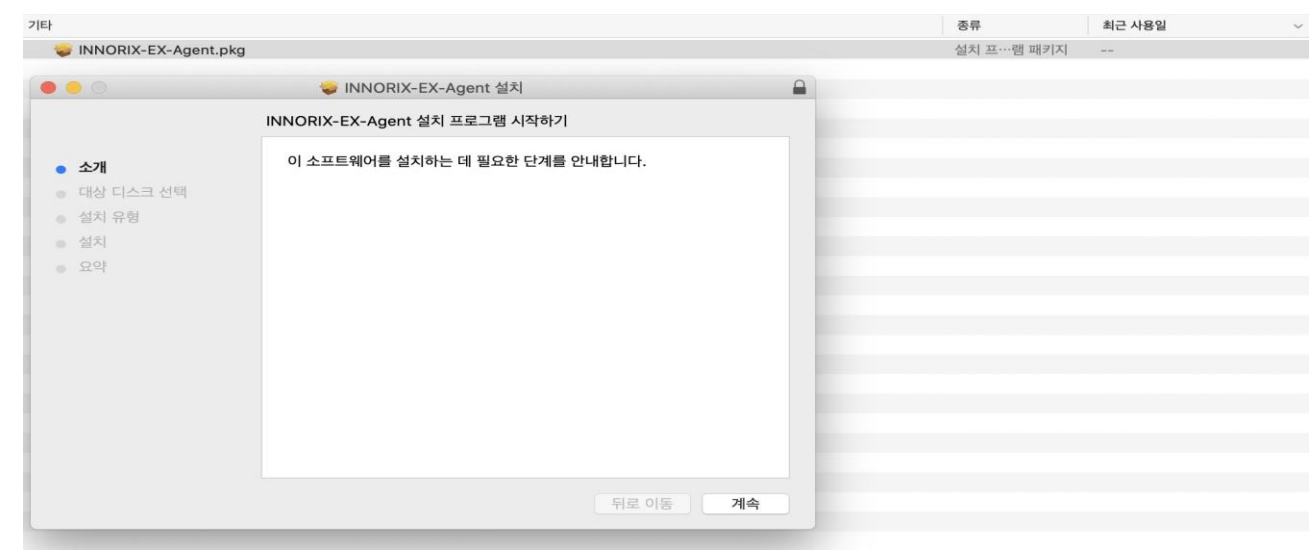

**[프로그램 설치하기]** 4. 위 화면 하단의 [계속] 버튼을 클릭합니다.

**[프로그램 설치하기]** 5. 설치 디스크를 선택한 후, [계속] 버튼을 클릭합니다.

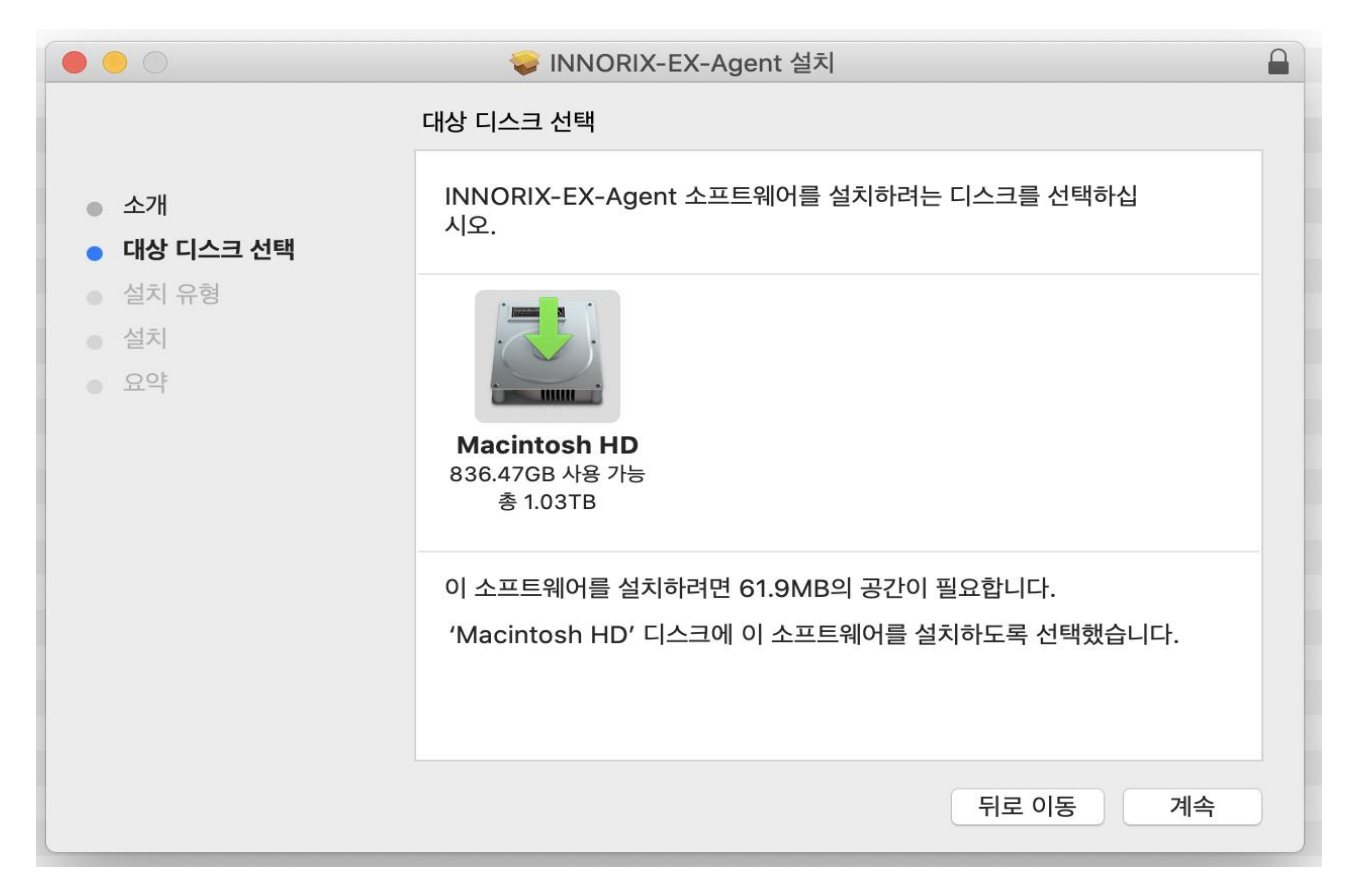

## **[프로그램 설치하기]** 6. 설치 유형을 선택한 후 [설치] 버튼을 클릭합니다.

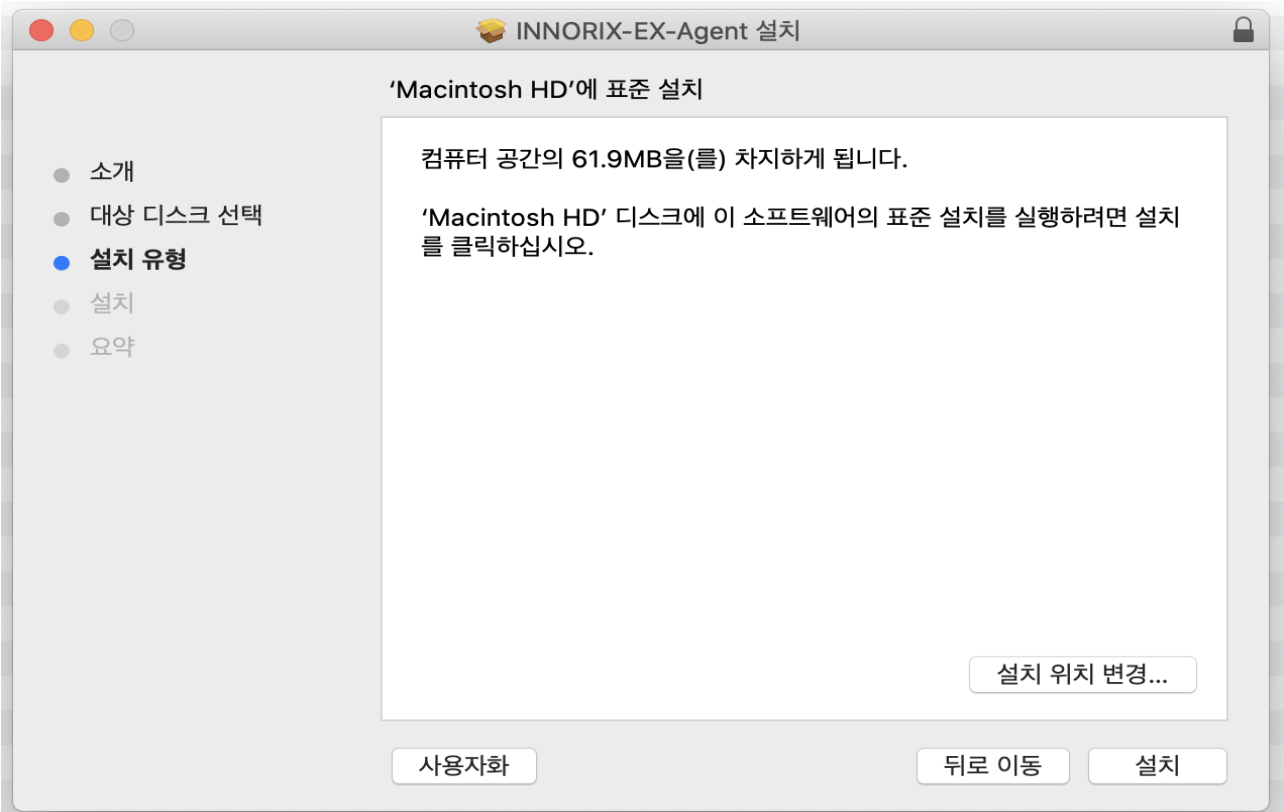

**[프로그램 설치하기]** 7. 설치하기가 완료된 후 [닫기] 버튼을 클릭하여 설치하기를 종료합니다.

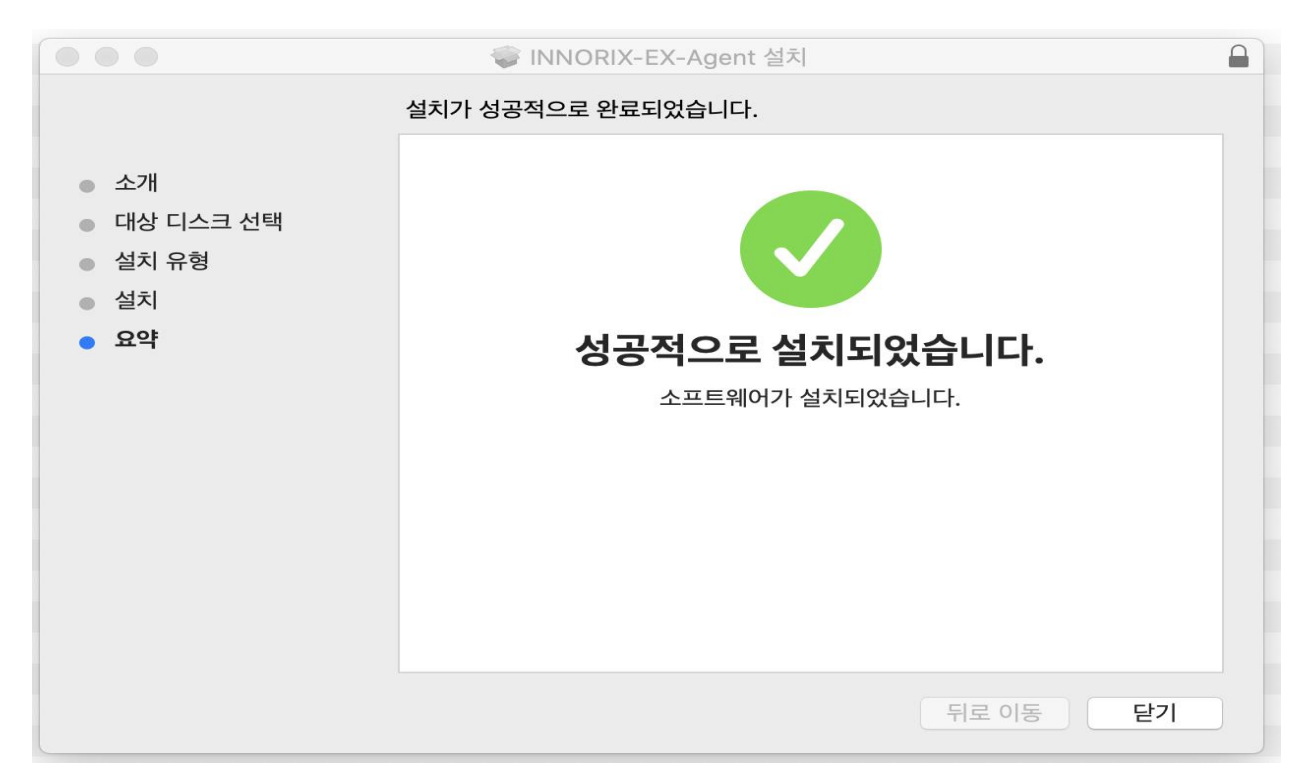

**[데이터 다운로드 실행]** INNRIX-EX가 정상적으로 설치된 후 다운로드 받기 원하는 데이터 페이지의 다운로드 탭 에서 [다운로드 하기] 버튼을 클릭하시면 아래와 같이 파일 목록이 표시됩니다. 펼침 아이콘(+)을 클릭하시면 서 브 폴더 혹은 데이터 목록이 표시됩니다. 전체 데이터를 다운로드 받고자 할 경우는 [전체 다운로드] 버튼을, 일부 데이터만 다운로드 받고자 할 경우는 원하는 데이터를 선택하신 뒤 [선택 다운로드] 버튼을 클릭해 주시기 바랍니 다.

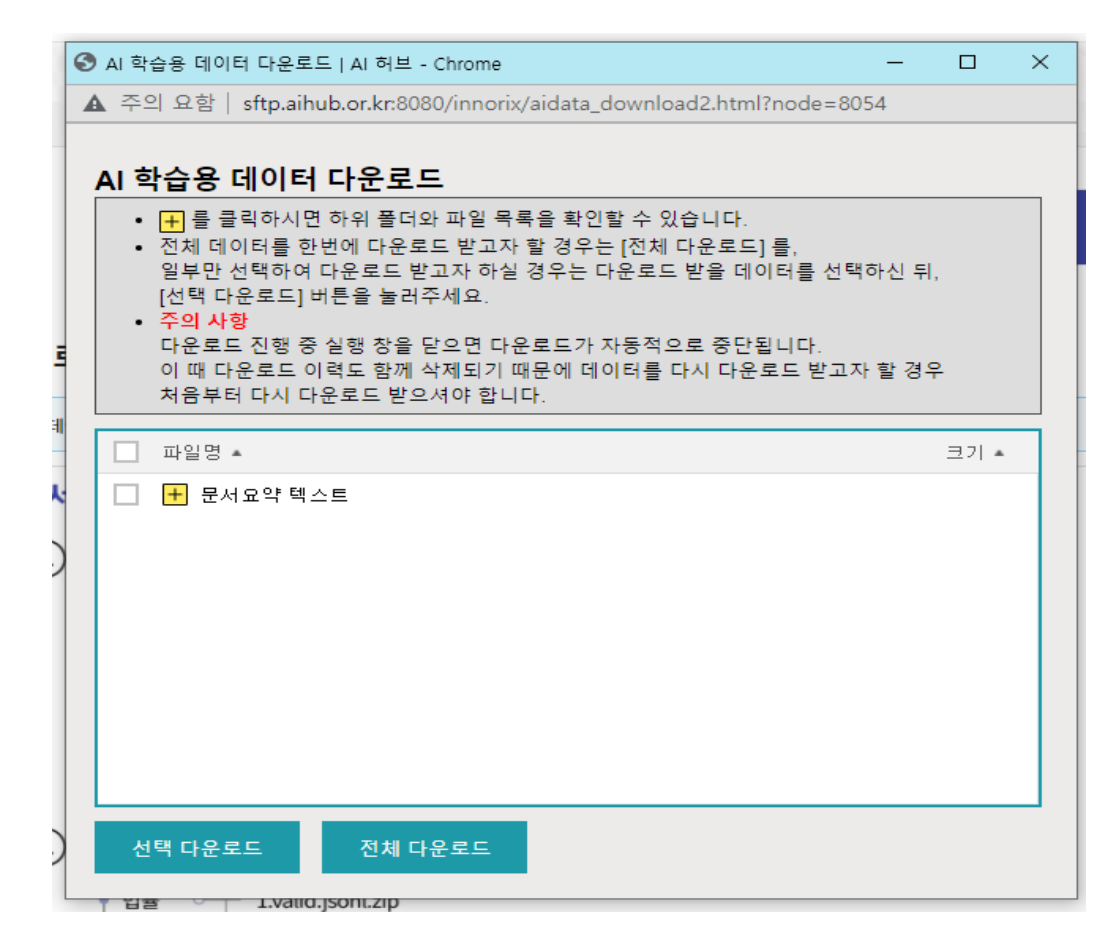